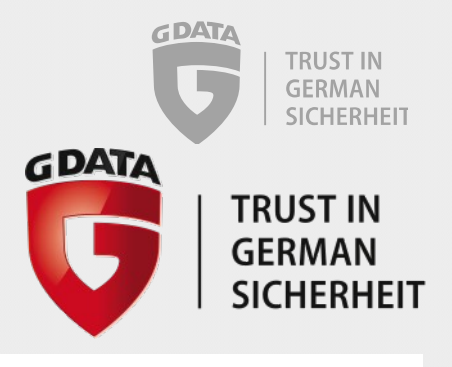

## G DATA

## **Update Serverkey via GPO**

Copyright © 2016 G DATA Software AG 2

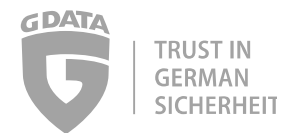

## 1 Open the Group Policy Management

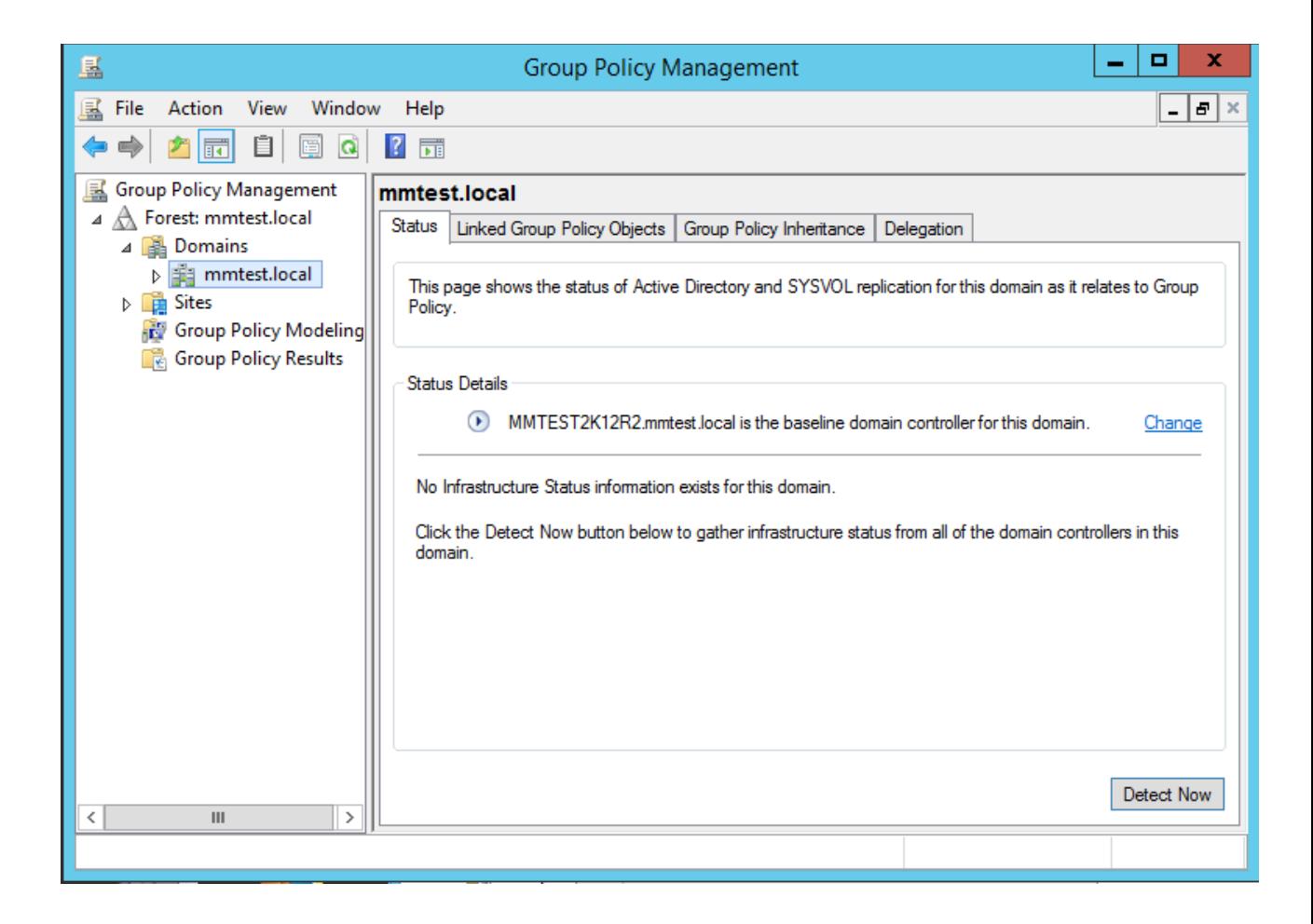

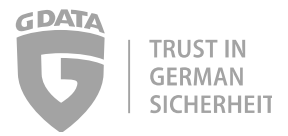

2 Make a right-click on your domain an select "Create a GPO in this domain, and Link it here…"

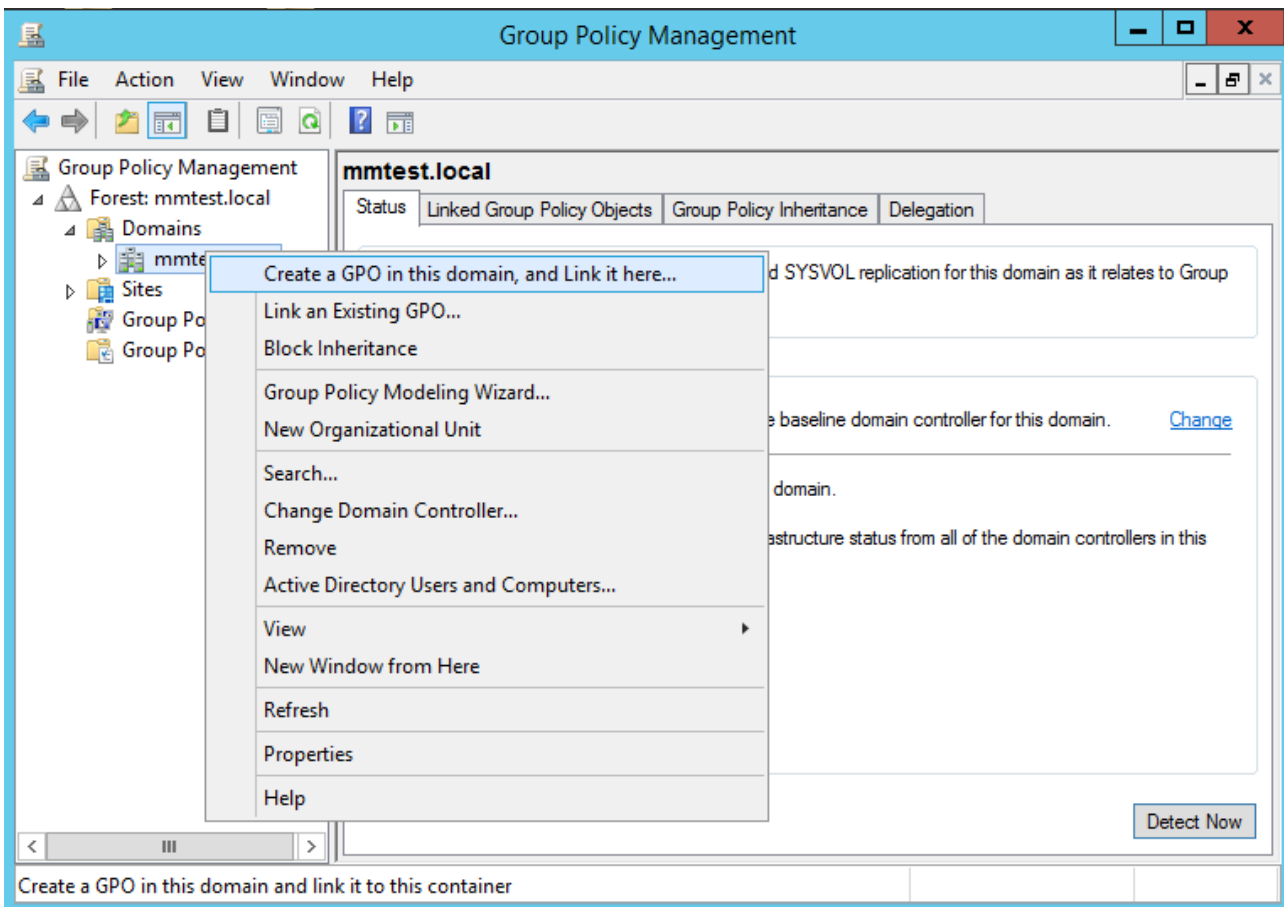

3 Give the Policy a handsome name

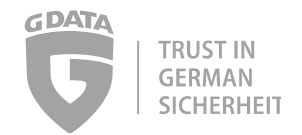

4 Then right-click on it and select "Edit"

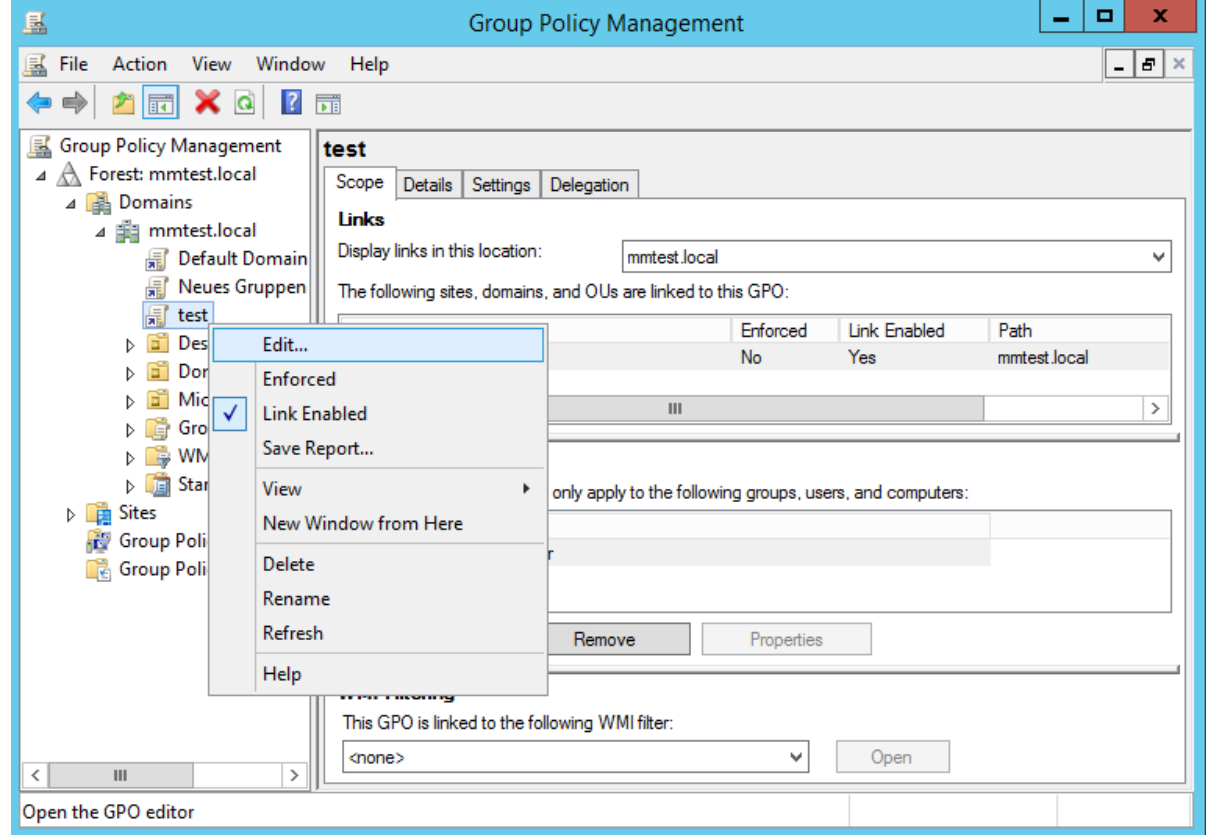

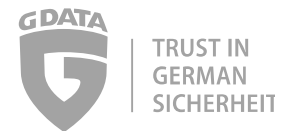

5 Navigate on the left trough "Computer configuration->Preferences->Windows-Settings->Registry". Then perform a right-click in the right windows and select "New->Registry Item"

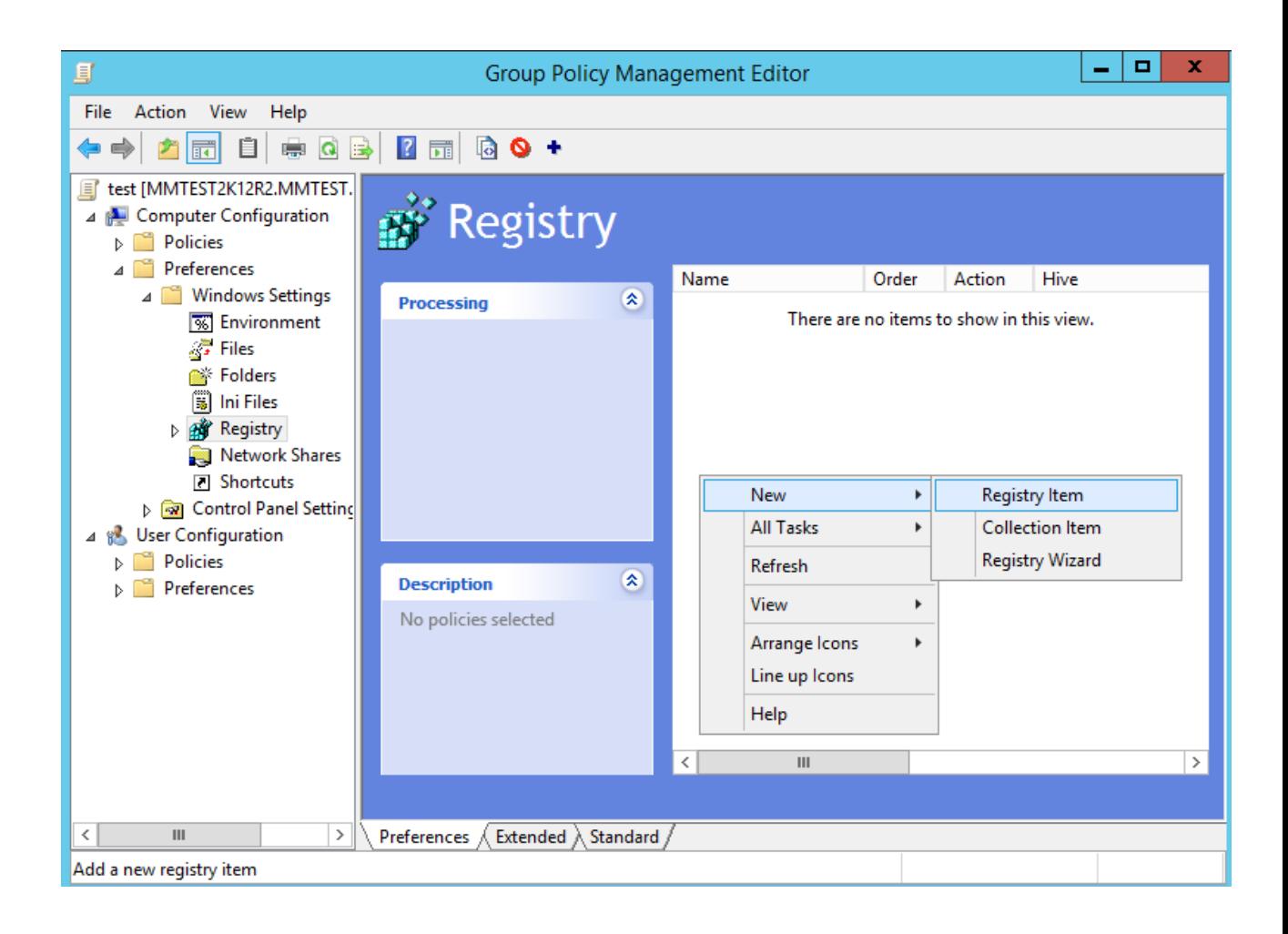

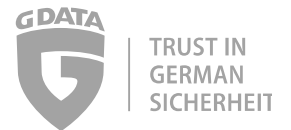

6 Hive is "HKEY\_LOCAL\_MACHINE"

Key Path is "SOFTWARE\Wow6432Node\G DATA\AVKClient".

Value name is "Server",

Value type is "REG\_SZ"

Value data is the name or IP-Adress of your new Management Server.

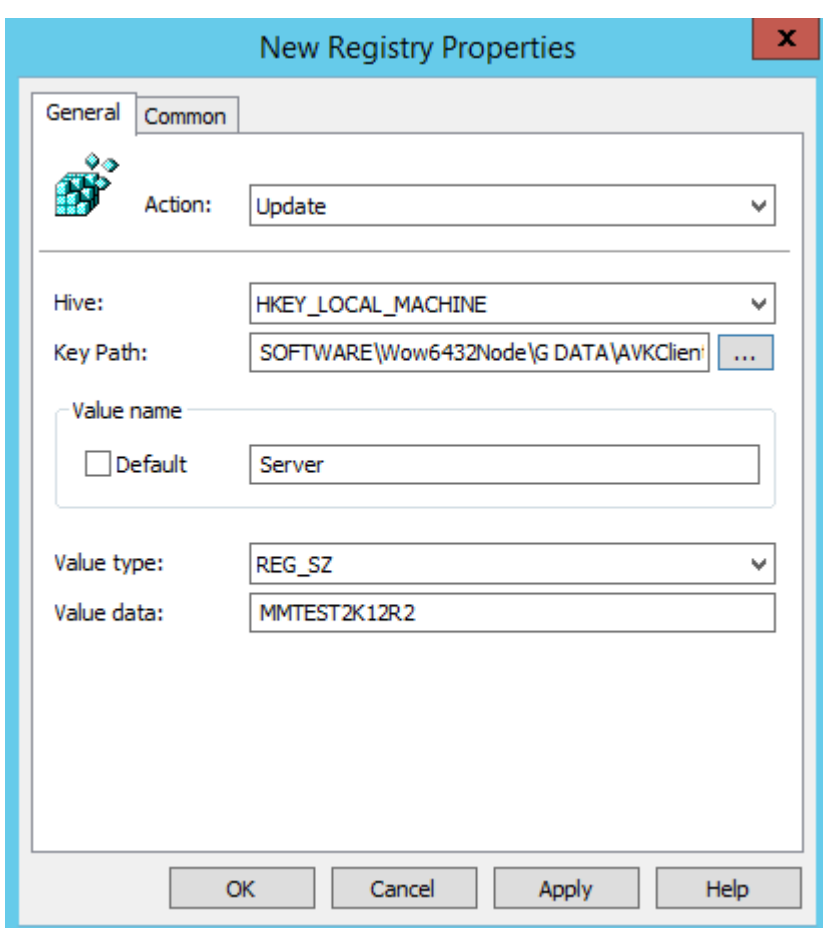

7 Create another Registry Item:

Hive is "HKEY\_LOCAL\_MACHINE"

KEY PATH is "SOFTWARE\Wow6432Node\G DATA\AVKClient\Neuralyzer\1"

Value name is "ConfData"

Value type is "REG\_DWORD"

Value data is "3

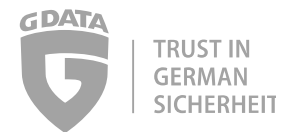

- 8 Now we have to delete two registry items. So again right-click and select "New->Registry Item". But now change "Action" to "Delete" Hive is "HKEY\_LOCAL\_MACHINE" KEY PATH is "SOFTWARE\Wow6432Node\G DATA\AVKClient\" Value name is "SecondaryServer"
- 9 Do this again for the following: Hive is "HKEY\_LOCAL\_MACHINE" KEY PATH is "SOFTWARE\Wow6432Node\G DATA\AVKClient\" Value name is "SubnetServer"
- 10 If you also have 32Bit OS systems in your company repeat steps 4-9 but set "Key-Path" to "SOFTWARE\ G DATA\AVKClient"
- 11 After all computers have connected to the new ManagementServer, you can delete the GPO